# Animate a Name Cards

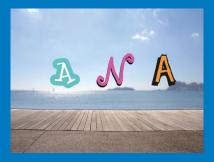

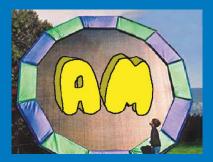

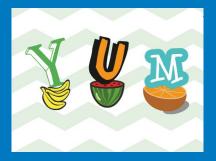

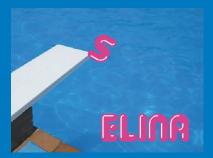

# Animate the letters of your name, initials, or favorite word.

scratch.mit.edu

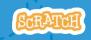

Set of 7 cards

# Animate a Name Cards

Try these cards in any order:

Set of 7 cards

- Color Clicker
- Spin
- Play a Sound
- Dancing Letter
- Change Size
- Press a Key
- Glide Around

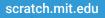

# **Color Clicker**

### Make a letter change color when you click it.

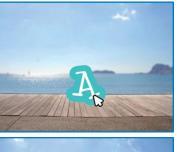

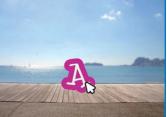

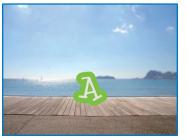

Animate a Name

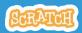

# **Color Clicker**

T'C'

# **GET READY**

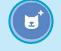

Choose a letter from the Sprite Library.

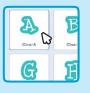

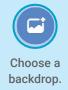

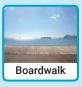

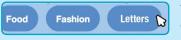

To see just the letter sprites, click the Letters category at the top of the Sprite Library.

# ADD THIS CODE

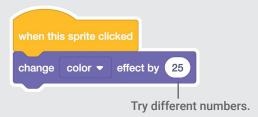

#### TRY

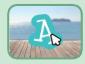

Click your letter.

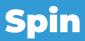

## Make a letter turn when you click it.

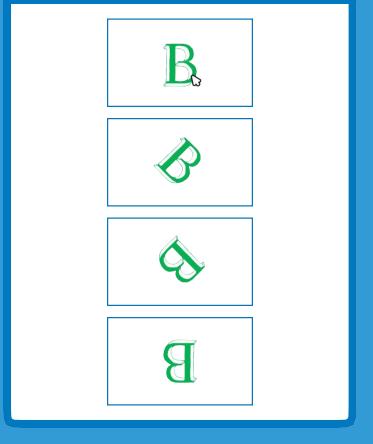

Animate a Name

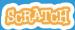

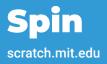

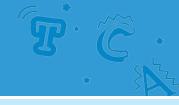

# **GET READY**

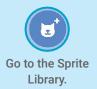

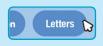

Click the Letters category.

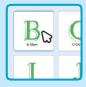

Choose a letter sprite.

### **ADD THIS CODE**

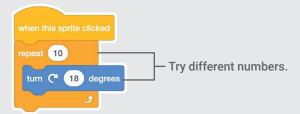

## **TRY IT**

Click your letter.

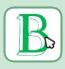

#### TIP

Click this block to reset the sprite's direction.

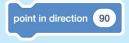

# **Play a Sound**

### Click a letter to play a sound.

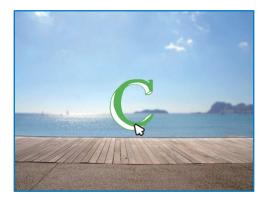

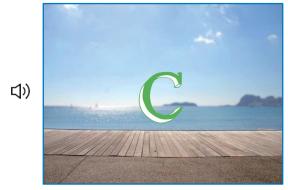

Animate a Name

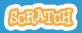

# Play a Sound scratch.mit.edu

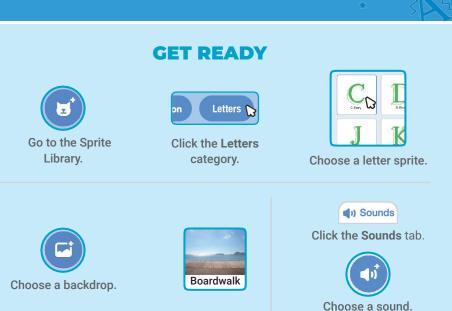

# **ADD THIS CODE**

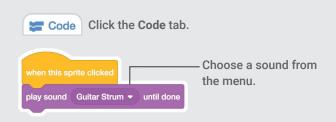

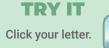

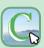

# Dancing Letter

#### Make a letter move to the beat.

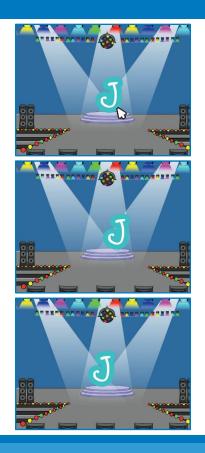

Animate a Name

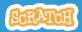

# **Dancing Letter**

scratch.mit.edu

# **GET READY**

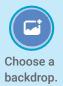

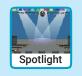

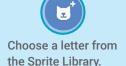

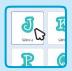

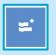

Music Play instruments and drums

Click the **Extensions** button (at the bottom left).

Then click **Music** to add the music blocks.

# **ADD THIS CODE**

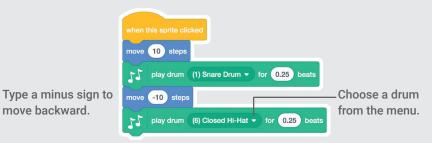

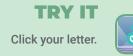

# Change Size

### Make a letter get bigger and then smaller.

| E |  |
|---|--|
| E |  |
| E |  |
| E |  |

Animate a Name

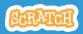

# Change Size

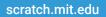

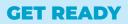

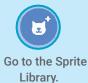

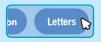

Click the Letters category.

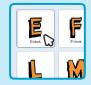

Choose a letter sprite.

## **ADD THIS CODE**

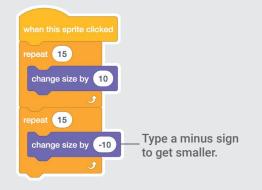

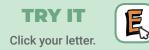

## TIP

Click this block to reset the size.

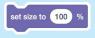

# Press a Key

### Press a key to make your letter change.

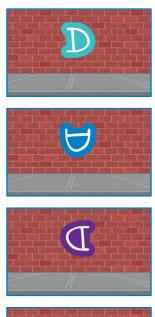

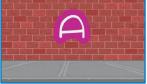

Animate a Name

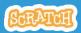

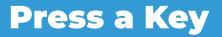

scratch.mit.edu

#### **GET READY**

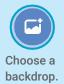

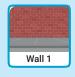

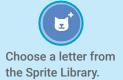

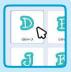

### **ADD THIS CODE**

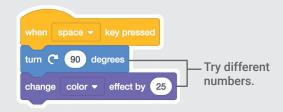

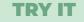

Press the space key.

#### TIP

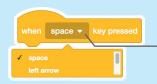

You can choose a different key from the menu. Then press that key!

# **Glide Around**

# Make a letter glide smoothly from place to place.

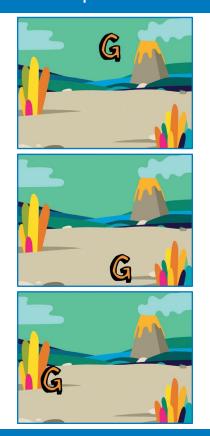

Animate a Name

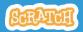

# Glide Around scratch.mit.edu

### **GET READY**

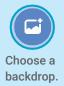

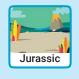

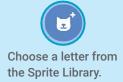

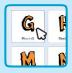

## **ADD THIS CODE**

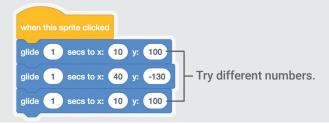

#### **TRY IT**

Click your letter to start.

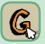

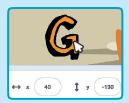

#### TIP

When you move a sprite, you can see the numbers for **x** and **y** update.

x is the position from left to right. y is the position up and down.